カウネットご利用ガイド

あらかじめKDDIまとめてオフィス経由で「カウネット」のお申込みが必要です

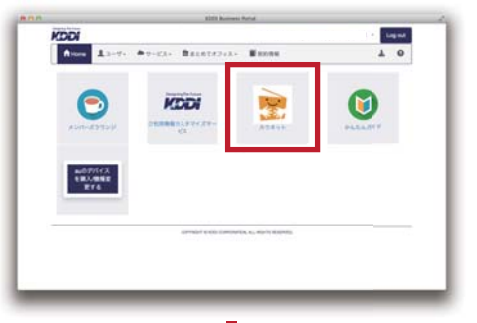

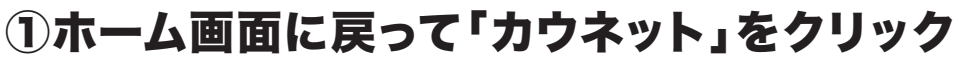

クリックするとカウネットホームページへ移動します。 カウネット商品のご注文はカウネットホームページからどうぞ。

! カウネットのご利用登録が完了するまでは、ホーム画面にカウネットの アイコンは表示されません。しばらくお待ちください。 ※他販売店から「切替」のお客さまは、確認FAXご返送の翌月から切り替わります。

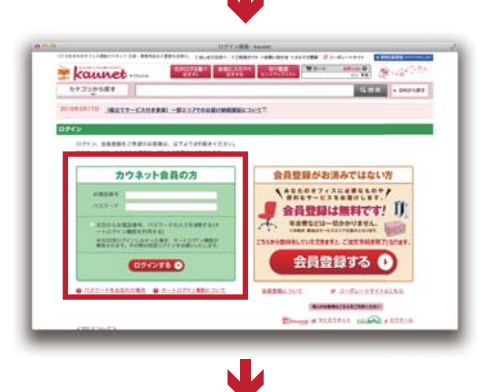

## ②電話番号とパスワードを入力してログイン

ページ右上にある「ログインする」をクリックして、ご登録のお電話番号と ログインパスワードを入力してください。

≪以前からご利用のお客さま≫ これまでご利用のパスワードが継続して使えます。 ≪はじめてご利用のお客さま≫ 初回にお届けするカタログに同封されています。

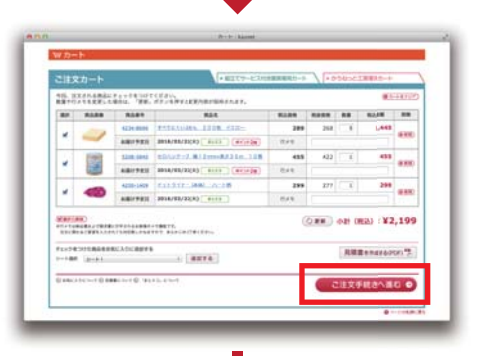

## ③購入したい商品を選んでカートへ

お持ちのKDDIまとめてオフィス会員ポイントは、ここでは使えません。 ご注文ごとではなく、1ヶ月のご購入合計金額に対してご使用いただけます。

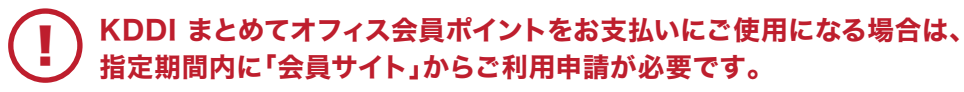

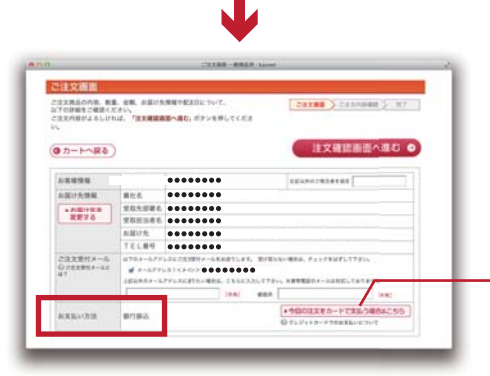

## ④お支払い方法と金額をご確認

この画面ではお支払い方法が「銀行振込」と表示されますが、 実際はお申込み時にご指定いただいたお支払い方法で設定されております。

! 「今回の注文をカードで支払う」を選択いただいた場合は お持ちのKDDIまとめてオフィス会員ポイントをお支払いに使えません。

ご請求書は翌々月にKDDI㈱より発行いたします カウネットからご注文の商品が出荷されます

KDDI まとめてオフィス会員のポイント残高は、ホーム画面の「まとめてオフィス」メニューからご確認いただけます。